## iPad Set-up Guidance for Remote Judging

Introduction: This guidance is intended to be a template for Meet Directors and meet scorers in virtual meets (i.e., where judges are not on site) to coordinate with judges to configure their personal iPads for remote judging and scoring. Judges will download and install the Pro Score iKeypad app from Apple's App Store onto their own iPad and configure the app to connect to the meet scoring computer as described below.

## Procedure:

1. While connected to the internet, launch the iKeypad app on the iPad. It should start with the following settings screen displaying. For the first launch of the app, the password and Keypad ID values should be blank.

Enter the ScoreGen Server Password provided by the Pro Score meet scorer and the Keypad ID corresponding to your judging event assignment and role specified by the meet scorer. Each judge in a meet will need to have a unique Keypad ID which identifies the event they are judging as well as their role as head judge or adjunct judge, for 2-judge panel meets. A sample worksheet for identifying the judge event assignments, roles, and corresponding Keypad IDs is shown at the end of this document.

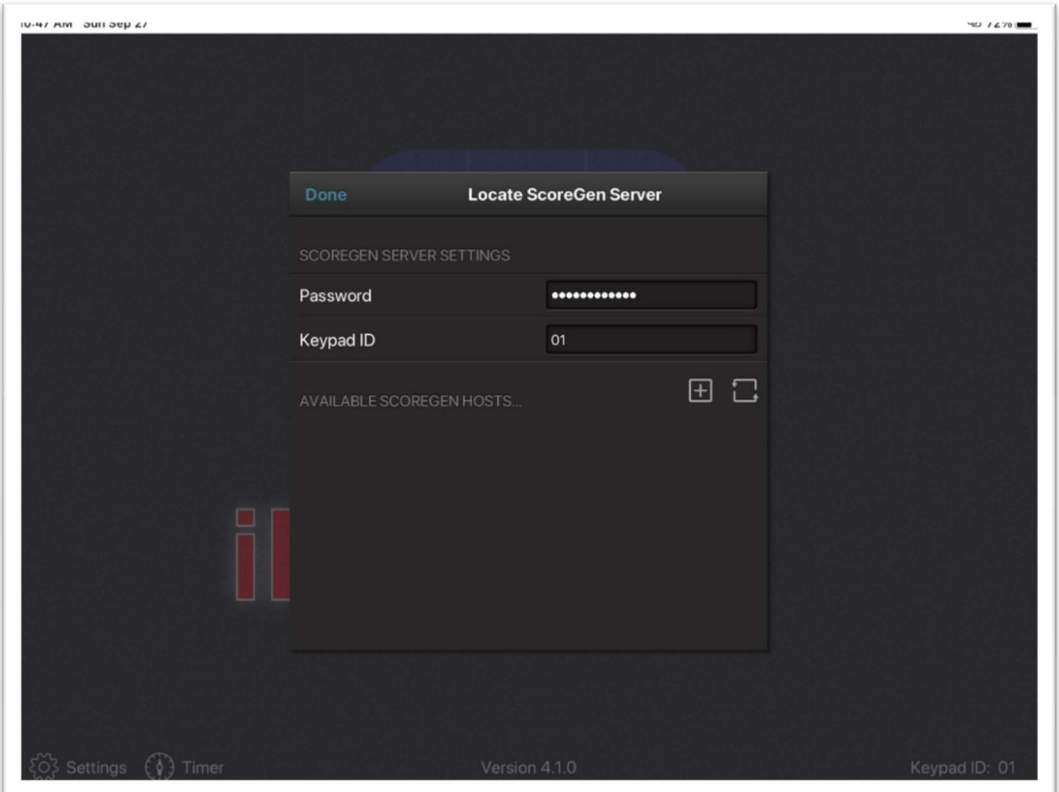

2. After entering in the Password and Keypad ID in the previous step, click on the plus sign to the right of the line reading "AVAILABLE SCOREGEN HOSTS" shown above. This will present you with the display shown below. The IP address initially will be blank, so you will need to enter IP address provided by the meet scorer. This address is the public IP address of the meet scorer's computer used to score the meet.

PLEASE NOTE: The IP address may change and if it does change before the day of the meet, the updated IP address will be provided to judges. In this event, judges would just need to add the new IP address just as done in this step, and either ensure the new address is "checked" as the one to use (if the older IP entry is still listed), or delete the old entry before or after entering the new address.

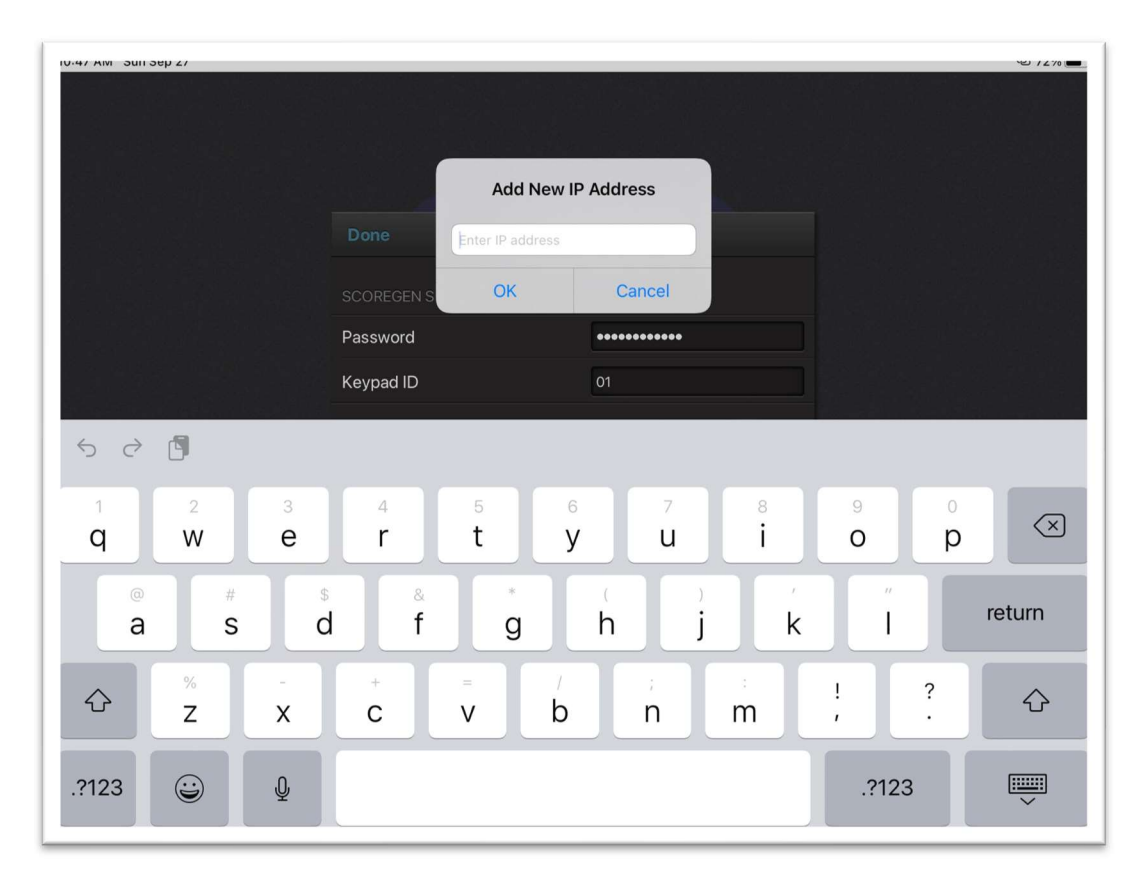

3. Once the IP address is entered, click OK to return back to the settings screen shown below. The IP address show is just an example. The meet scorer must provide the correct IP address. Then after ensuring the correct ScoreGen Server IP address is entered and checked as shown (with your particular Keypad ID shown), click the "Done" button in the top left corner of the screen, and if the scoring computer is running, you will be presented with the first Rotation squad and flight of athletes listed as you would expect.

PLEASE NOTE: The scoring computer must both be connected to the internet and running the Pro Score ScoreGen program for you to be able to connect for judging and scoring the meet.

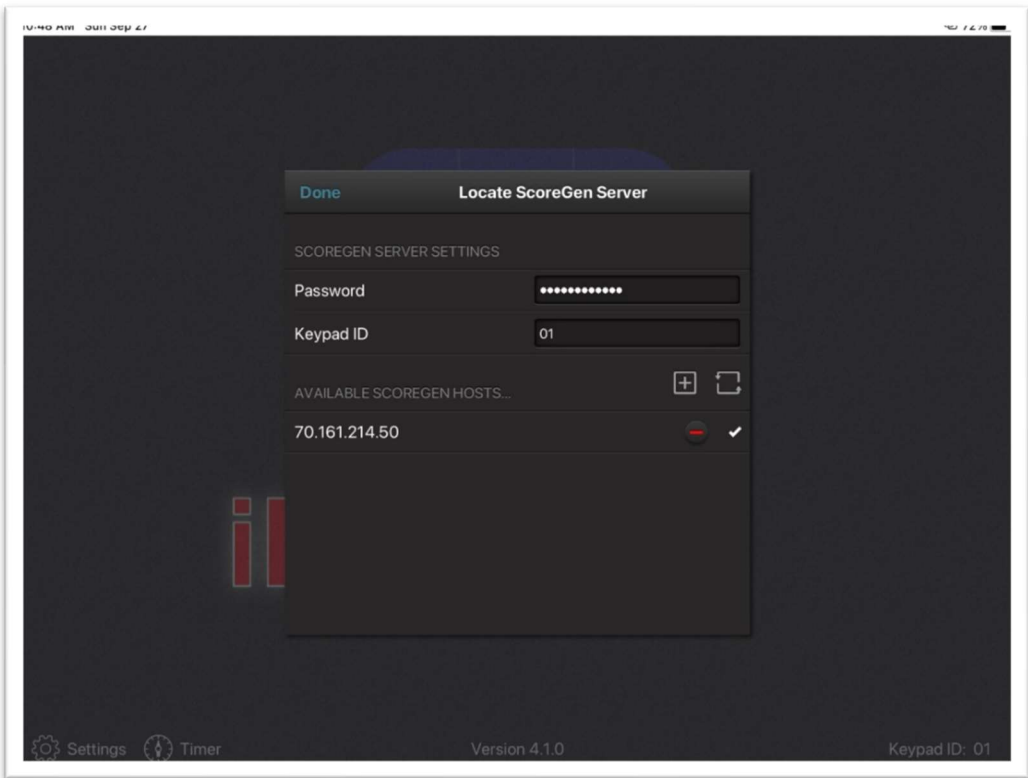

## Sample Judge iPad Configuration Worksheet

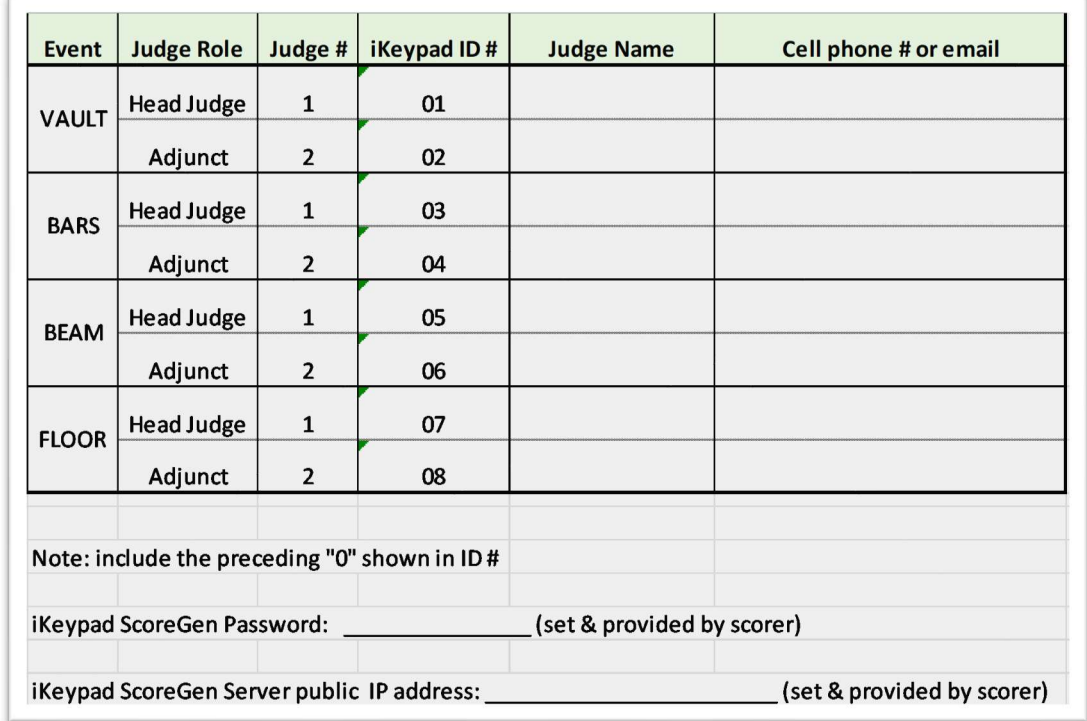

Region 7 POC: Rex Lacy - rlacy726@gmail.com